# *LC2030 Training*

WinErs Didactic

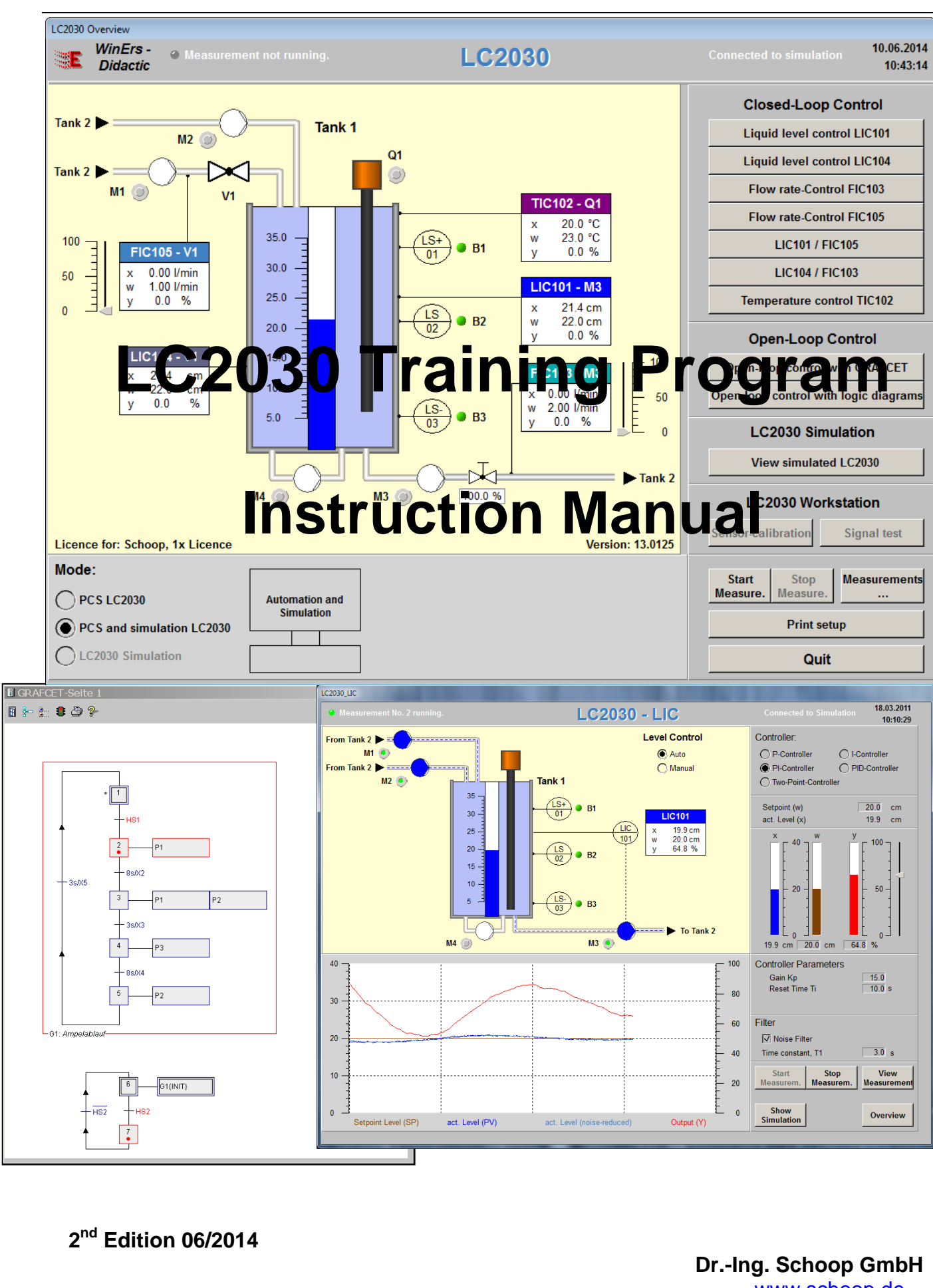

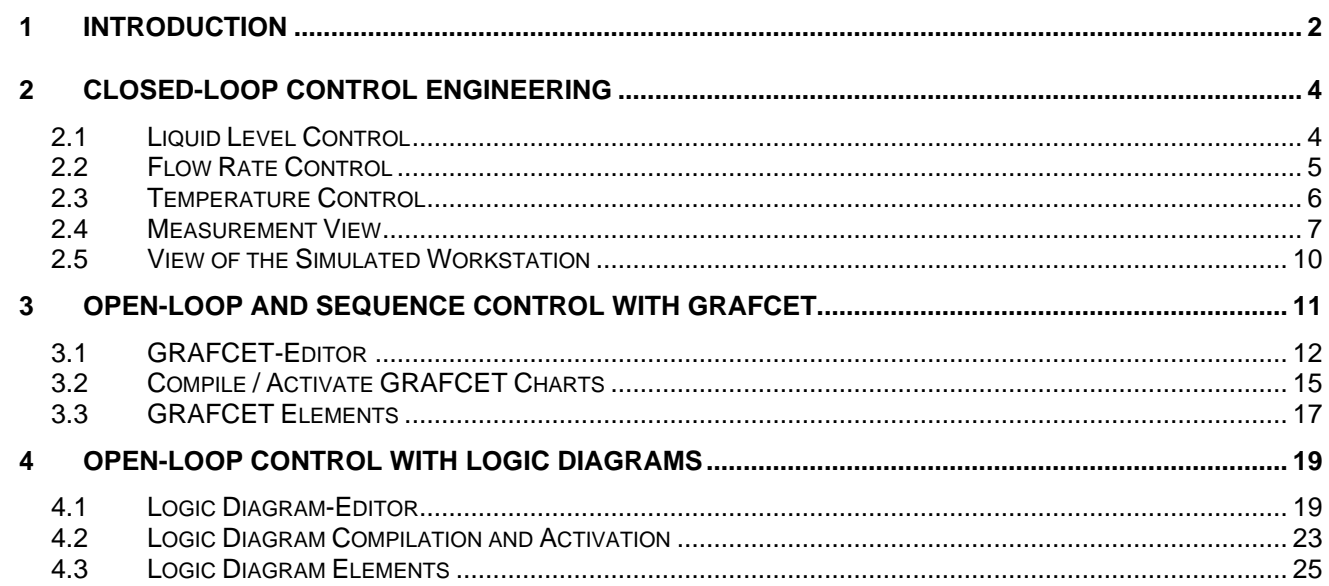

This work is copyrighted. All rights reserved, including the translation, reprinting and reproduction of the work and parts thereof. No part of this publication may be reproduced, copied or distributed in any form.

# <span id="page-2-0"></span>**1 Introduction**

With the LC2030 Training program, you can edit and control tasks in the field of open-loop and closed-loop control technology. You can implement open-loop and sequence controls using GRAFCET plans or logic diagrams. Liquid level, flow rate and temperature control are available in closed-loop control engineering. They can be controlled with standard controllers (P, I, PI and PID) and two-position controllers.

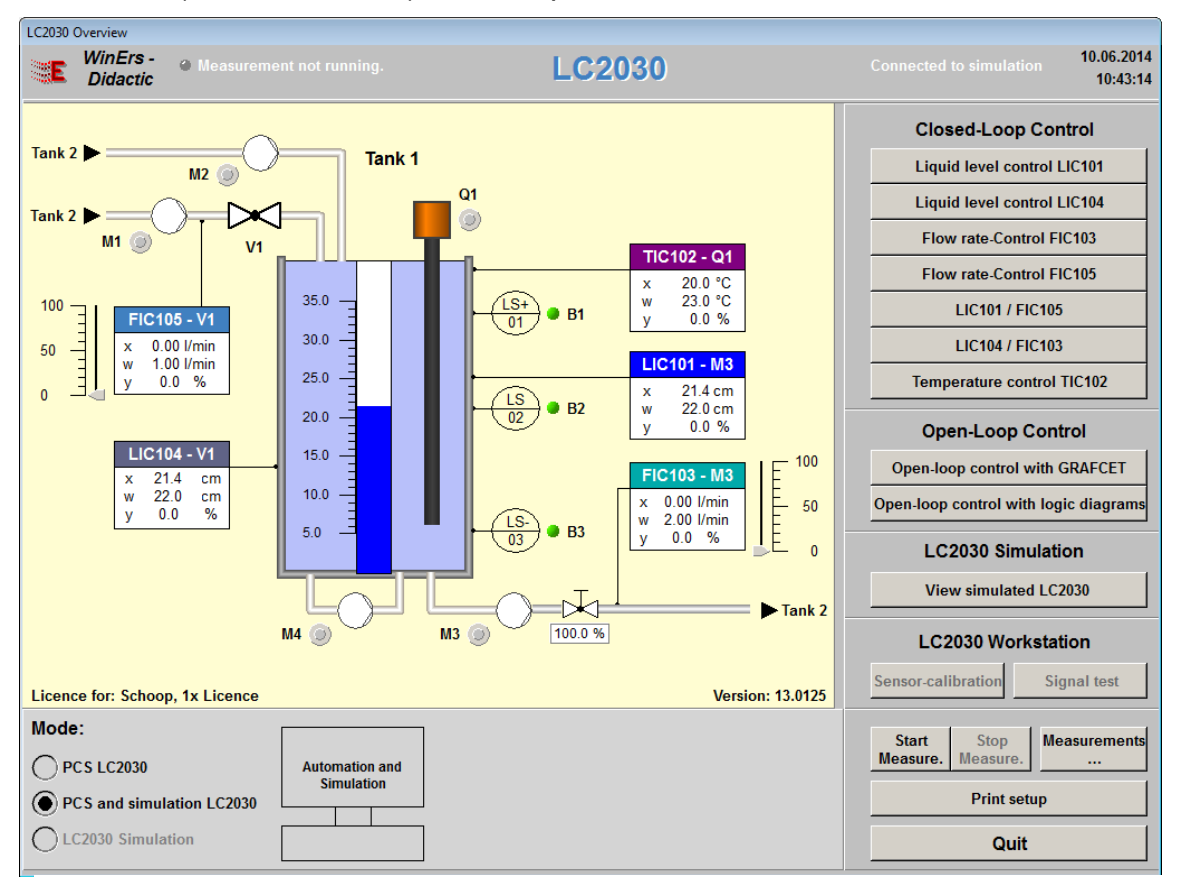

**Fig. 1: Overview of LC2030 Training program**

LC2030 Training allows you to work with either the real LC2030 workstation or with a simulated system.

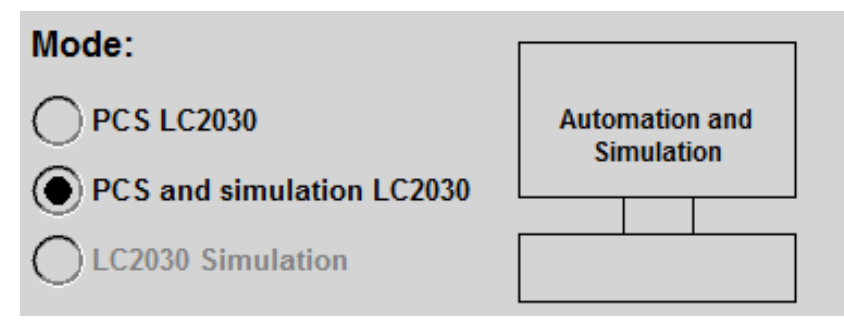

#### **Fig. 2: Select mode**

The signals must be connected via I/O box to the plant if the connection to the LC2030 workstation is selected.

All experiments, including closed-loop, open-loop and sequence controls with GRAFCET or logic diagrams, can be performed both with the real system and the simulated system.

II die Overview window of die LOZO30-<br>Freisischer Können Sie was als de skaars raining program, you are able to choos III die Overview window of die LC2030 Training program, you are able to choose which task you would like to edit. In the overview window of the LC2030

- Füllstandsregelung • Liquid level control via:
- $\Omega$ utflow (o  $\circ$  Outflow (adjustable pump)
- $\epsilon$  Inflow (adju  $\circ$  Inflow (adjustable valve)
- Flow rate control via: oder
- $\circ$  Outflow (adjust)  $\circ$  Outflow (adjustable pump)
- $\sim$  Inflaw (adjustab  $\sim$  mnow (adjacted) o Inflow (adjustable valve)
	- control via: experience and anschluss and anschluss and anschluss and anschluss and an anschluss and an anschluss and an anschluss and an anschluss and an anschluss and an anschluss and an anschluss and an anschluss and an Combined liquid level and flow rate
- $\epsilon$  Quttlow (odiustable nump) Sensorabilität *Sensorabid punip*  $\sim$  Outflow (odjuctable pump)  $\circ$  Outflow (adjustable pump)
- o Inflow (adjustable valve)
- **•** Temperature Control
- hier die Möglichkeit, die Möglichkeit, die Simulierte Anlage Anlage Schweit, die simulierte Anlage Anlage Anla<br>Geskiedenis or
- aufzurufen (*Ansicht LC2030 simuliert*) und **•** Open-loop and sequence controls using GRAFCET Bei der Wahl "simulierte Anlage" haben Sie hier die Möglichkeit, die simulierte Anlage
- **•** Open-loop and sequence controls using logic diagrams

logic diagrams<br>If you have chosen **PCS LC2030**, meaning messuate chocontries are sector, meaning<br>the program is connected to a real plant, the and program is connected to a real plant, the sensor calibration menu item is enabled for iquid level, flow rate and temperature zu löschen.<br>. australien. Henrich werden werden. Einzugehenden werden. Einzugehenden werden. Ebenfalls bestehtet. Einzugehör higula lovely herritate and temperature. liquid level, flow rate and temperature.

If you have chosen PCS and simulation, meaning the simulated system is selected, you can switch to *View LC2030 Simulation* where you can adjust the parameters for the simulated system.

Clicking *Start Measurement* activates the data logging function for all signals.

The signal sequence can then be examined via *Measurements*….

**Closed-Loop Control Liquid level control LIC101 Liquid level control LIC104 Flow rate-Control FIC103 Flow rate-Control FIC105 LIC101 / FIC105 LIC104 / FIC103 Temperature control TIC102 Open-Loop Control** Open-loop control with GRAFCET Open-loop control with logic diagrams **LC2030 Simulation** View simulated LC2030 **LC2030 Workstation Sensor-calibration Signal test Start** Stop **Measurements** Measure. Measure.  $\ddotsc$ **Print setup** Quit

# <span id="page-4-0"></span>**2 Closed-Loop Control Engineering**

The following controlled systems are available in closed-loop control engineering: liquid level, flow rate and temperature.

# <span id="page-4-1"></span>**2.1 Liquid Level Control**

The liquid level can be controlled either via outflow using the adjustable pump M3 (*Liquid Level Control LIC101*) or via inflow using the adjustable valve V1 (*Liquid Level Control LIC104*). The control type can be selected in the overview window.

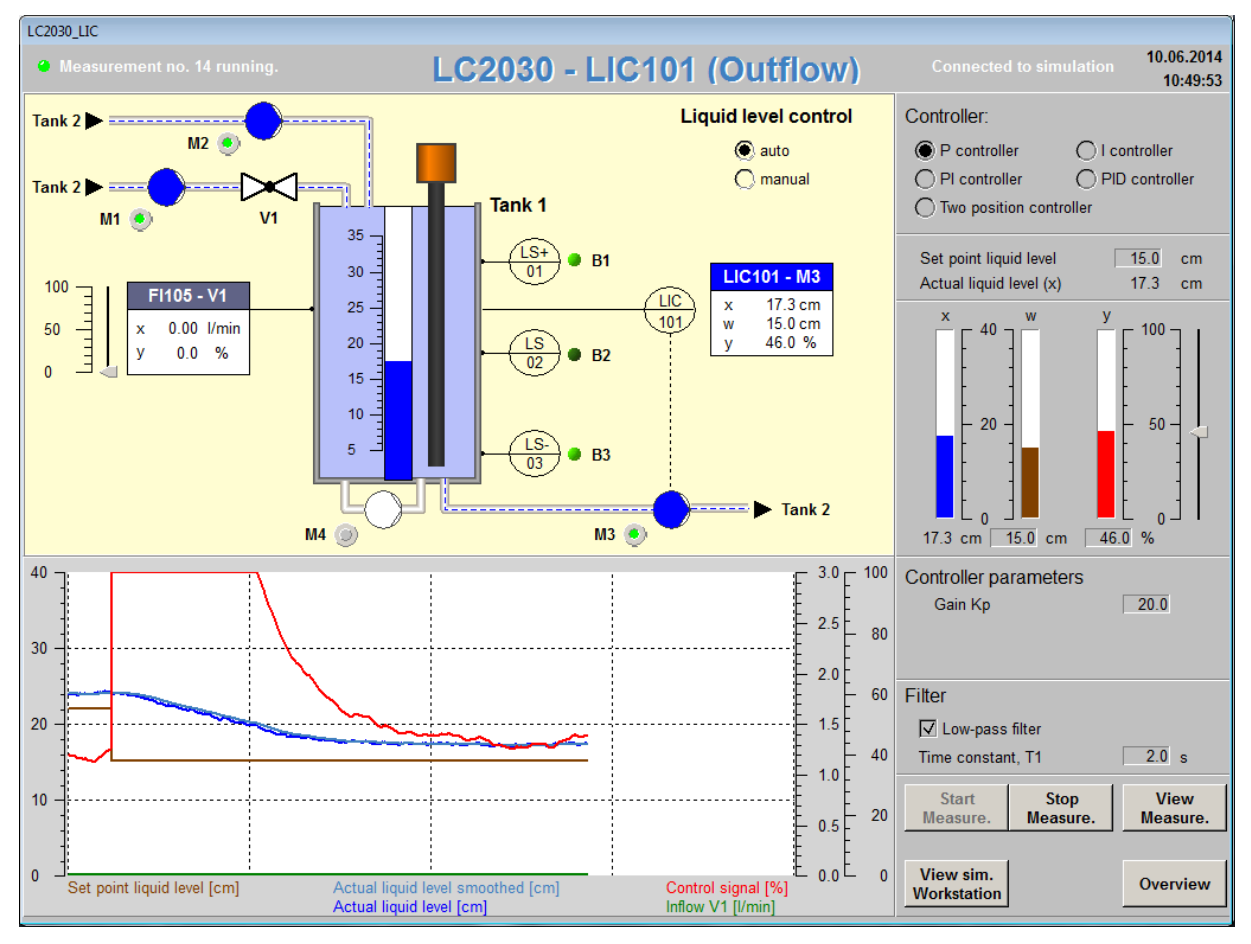

**Fig. 3: Liquid level control via outflow**

To control the liquid level, pumps *M1* and/or *M2* and *M3* need to be switched on. Press the switch next to the pump symbol to turn on the pump.

Next, select whether the level will be controlled automatically or manually by selecting the appropriate mode.

When *Manual* mode is enabled, you can alter the output signal *y* with the slide controller or by entering an output value numerically.

When *Auto* mode is enabled, you can select *P, I, PI, PID* or *Two-position controller.* Then enter a setpoint and the different controller parameters. The controller parameters that are displayed depend on the chosen controller type (i.e. gain, reset time and derivative time, hysteresis).

To reduce the noise of the level signal, a low pass filter can be activated. The time constant "T1" controls the amount of noise reduction.

Via the *Start Measurement* button, the data logging function for all signals (analog and binary) is activated. The signal sequence can then be examined via the *Measurements*… button. Here you can perform numerical, graphical and statistical analysis of the signal data.

A detailed description of the measurement evaluation can be found in Chapter 2.4.

The *View sim. Workstation* button is activated if you are working with the simulated system. Here you can monitor the state of the simulated workstation and view parameter settings (e.g. reset to the original state or adjust manual valves). See Chapter [2.5](#page-10-0) for furthur details.

To return to the main menu click *Overview*.

## <span id="page-5-0"></span>**2.2 Flow Rate Control**

The flow rate can either be controlled via outflow using the adjustable pump M3 (*Flow Rate Control FIC103*) or via inflow using the adjustable valve V1 (*Flow Rate Control FIC105*). The control type can be selected in the overview window.

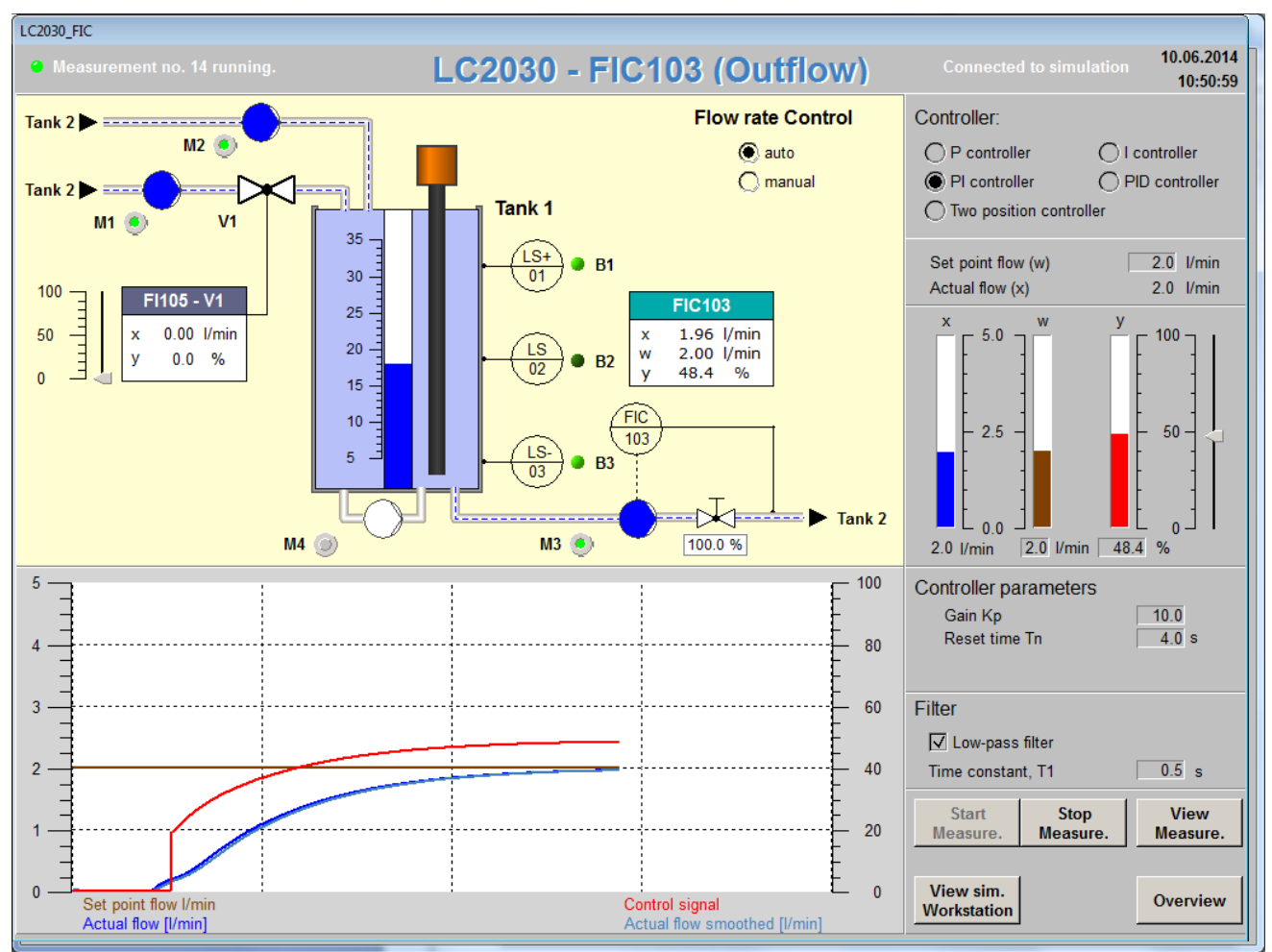

**Fig. 4: Flow rate control**

To control the flow rate, the pumps *M1* and/or *M2* and *M3* need to be switched on. Press the switch next to the pump symbol to turn on the pump.

Next, select whether the level will be controlled automatically or manually by selecting the appropriate mode.

When *Manual* mode is enabled, you can alter the output signal *y* with the slide controller or you can enter an output value numerically.

When *Auto* mode is enabled, you can select *P, I, PI, PID* or *Two-position controller.* Then enter a setpoint and the different controller parameters. The controller parameters that are displayed depend on the chosen controller type (i.e. gain, reset time and derivative time, hysteresis).

To reduce the noise of the level signal, a low pass filter can be activated. The time constant "T1" controls the amount of noise reduction.

Via the *Start Measurement* button, the data logging function for all signals (analog and binary) is activated. The signal sequence can then be examined via the *Measurements*… button. Here you can perform numerical, graphical and statistical analysis of the signal data.

A detailed description of the measurement evaluation can be found in Chapter 2.4.

The *View sim. Workstation* button is activated if you are working with the simulated system. Here you can monitor the state of the simulated workstation and view parameter settings (e.g. reset to the original state or adjust manual valves). See Chapter [2.5](#page-10-0) for furthur details.

To return to the main menu click *Overview*.

## <span id="page-6-0"></span>**2.3 Temperature Control**

The temperature control is started with the *Temperature Control TIC102* button.

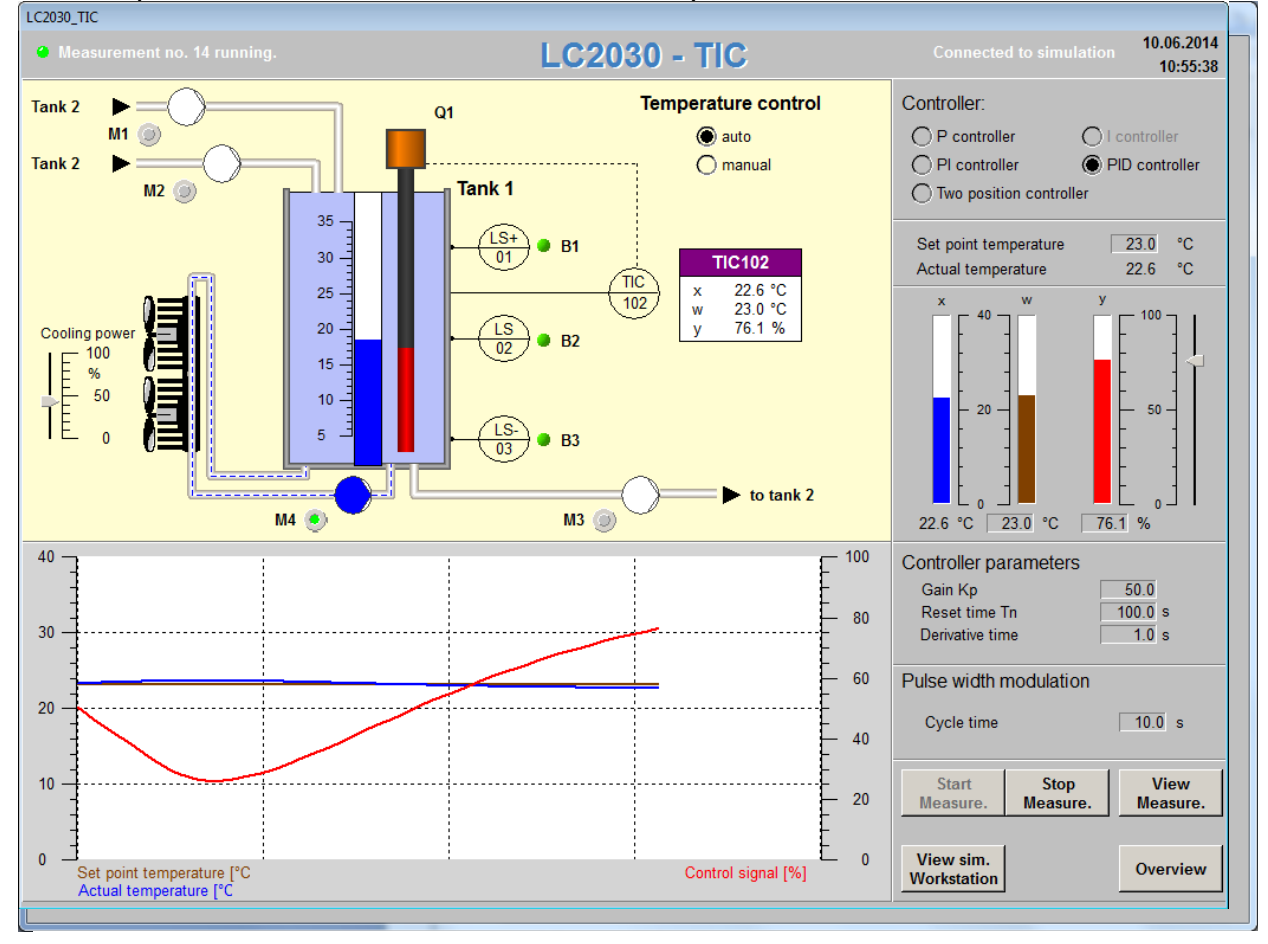

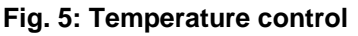

The pumps *M1*, *M2* and *M3* should be switched off for temperature control. Switch on the pump *M4* for thorough temperature distribution in the tank.

Temperature control is realised through the use of a heating element that can be switched on or off. For quasi-analog control, a pulse-width-modulation (PWM) control is implemented. The PWM cycle time is adjustable.

In pulse-width modulated control, the controller switches the heating element on or off for a particular amount time.

The controller output determines the length of the heating period within the PWM interval (cycle time). You can choose to control the temperature in automatic or manual mode.

When *Manual* mode is enabled, you can alter the output signal *y* with the slide controller or you can enter an output value numerically.

When *Auto* mode is enabled, you can select *P, I, PI, PID* or *Two-position controller.* Then enter a setpoint and the different controller parameters. The controller parameters that are displayed depend on the chosen controller type (i.e. gain, reset time and derivative time, hysteresis).

Via the *Start Measurement* button, the data logging function for all signals (analog and binary) is activated. The signal sequence can then be examined via the *Measurements*… button. Here you can perform numerical, graphical and statistical analysis of the signal data.

A detailed description of the measurement evaluation can be found in Chapter 2.4.

The *View sim. Workstation* button is activated if you are working with the simulated system. Here you can monitor the state of the simulated workstation and view parameter settings (e.g. reset to the original state or adjust manual valves). See Chapter [2.5](#page-10-0) for furthur details.

When working with the simulated workstation, *M4* influences the temperature of the vessel. It is as if a cooling unit is connected to the circulation pump. This has the advantage that the water in the tank cools down quickly. To return to the main menu click *Overview*.

#### <span id="page-7-0"></span>**2.4 Measurements View**

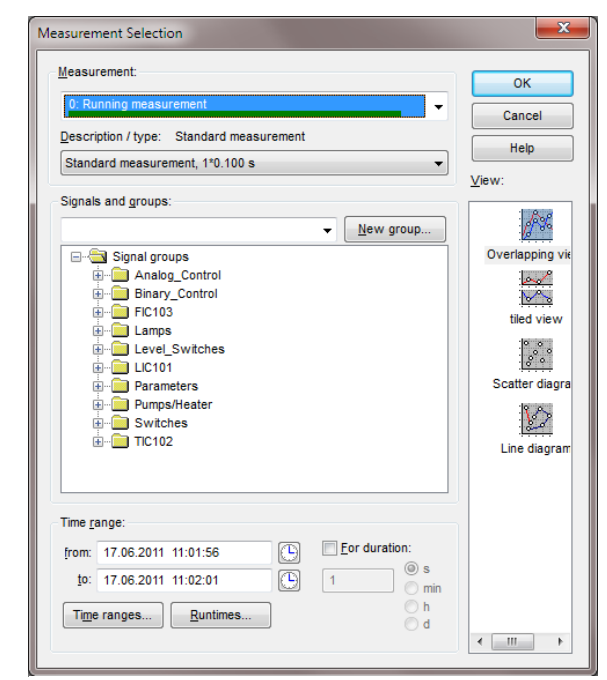

The signal sequence can be examined via the *View Measurement* button. Here you can perform numerical, graphical and statistical analysis of the signal data.

The window in Fig. 6 shows up when *View Measurements* is clicked if data logging is deactivated. You can select a measurement number and a group of signals.

When data logging is activated, the window in Fig. 7 shows up. Here you can perform numerical, graphical and statistical analysis of the signal data.

<span id="page-7-1"></span>**Fig. 6: Select measurement dialog**

WinErs Didactic

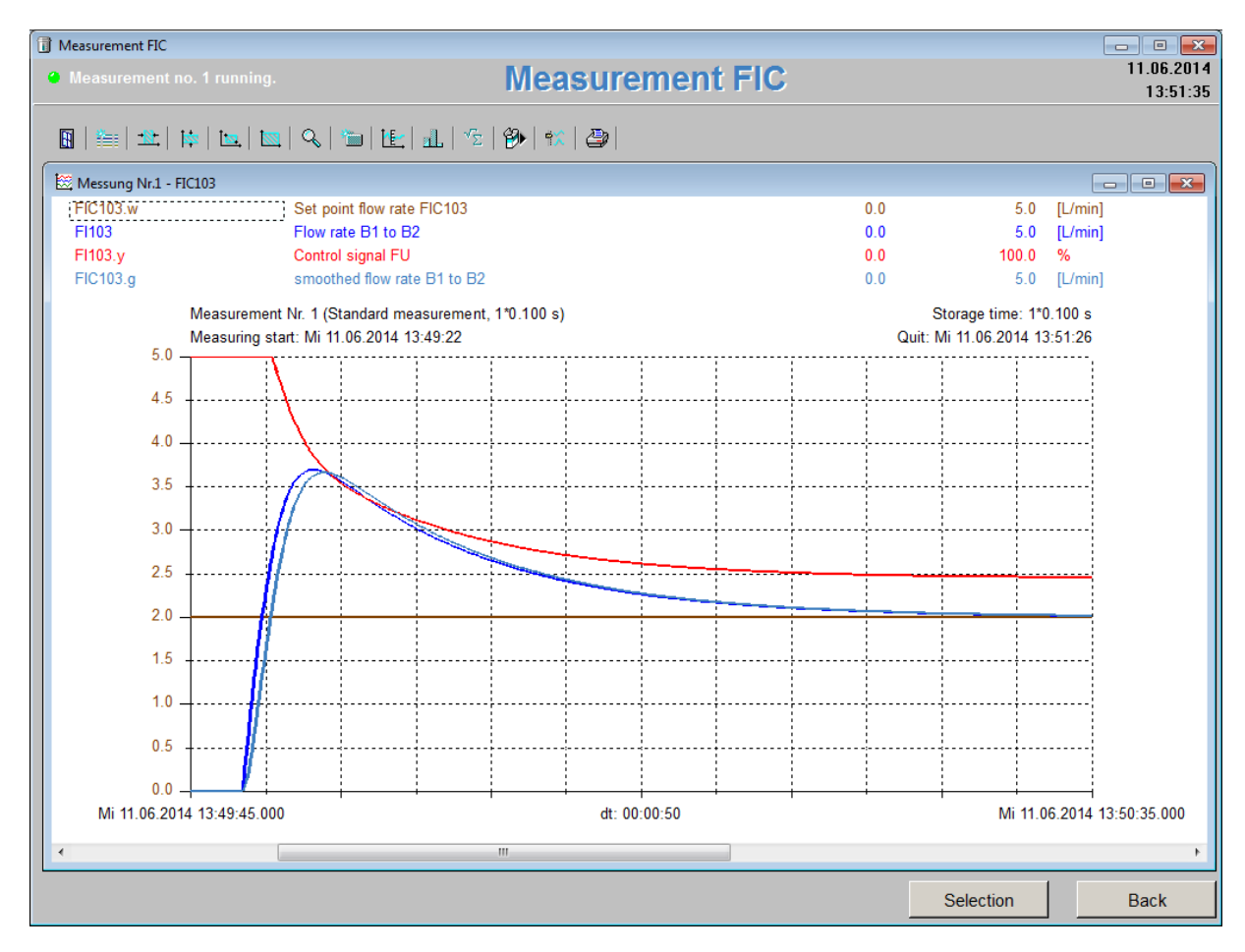

**Fig. 6: Measurement view**

Via *Selection* the window shown in [Fig.](#page-7-1) opens.

The signal sequence is displayed in Fig. 7. Various operations can be performed by clicking the buttons in the header:

準 Add or remove signals  $\mathbb{N}$ Change time range numerically E Change display range numerically  $\boxed{\mathbf{N}}$ Select time and display range by click-and-drag Restore the original view  $\overline{\mathbb{R}}$ Search Apply current settings to group n. Turn ruler on or off

# *LC2030 Training*

WinErs Didactic

**1.** Statistical analysis

Statistical evaluation

 $\circ$ 

 $\sqrt{\Sigma}$ 

Export data displayed in window to a text file (TXT or CSV)

Adjust setting for representation of measured values

∣†X

Print the active subwindow

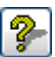

ð

Help for the active subwindow

By clicking on a signal name, you can adjust the scaling of the y-axis for analog signals. By double-clicking the signal name, you can adjust/hide the signal squence. Using the "+" key on the numeric keypad toggles the display type for all signals.

Left clicking on the chart displays the value and time stamp of the active signal at the position of the cursor. By holding the left mouse button and moving the cursor you can measure the chart time and value range to determine the corresponding slope.

Click *Return* to go back to the previous window.

### <span id="page-10-0"></span>**2.5 View of the Simulated Workstation**

If you work with the simulated system, the *Simulated System* button is activated. Here you can monitor the state of the simulated workstation and view parameter settings. You can adjust the switches and pushbuttons, set valves manually, set the environmental and inlet temperature or reset the unit to its original state via the parameter page. Modifying the tank dimensions and the logic of the switches and pushbuttons can also be done on the parameter page.

Please note: It is always possible to reset the simulation to the original LC2030 workstation parameters.

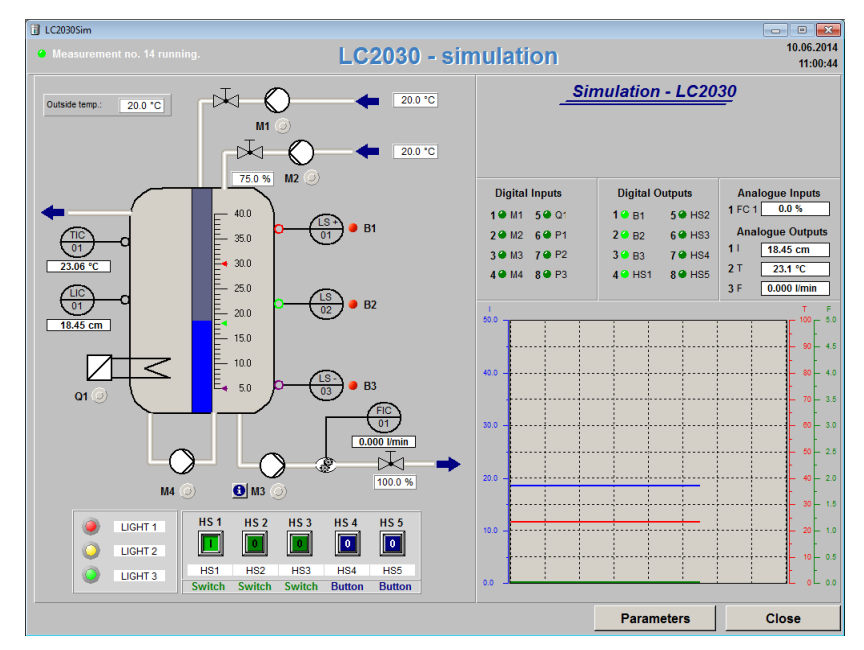

Click *Back* and *Close* to return to the main window.

#### **Fig. 7: Simulated workstation**

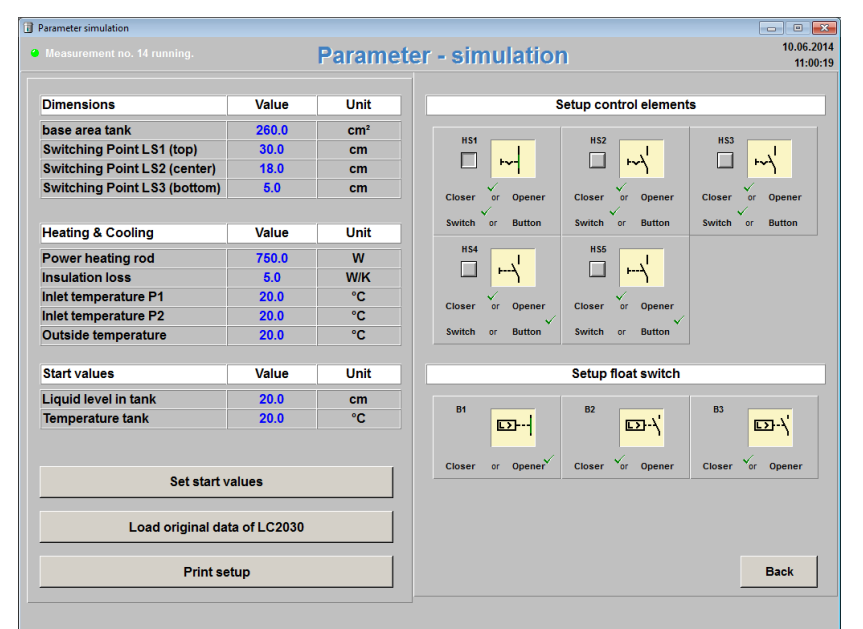

**Fig. 8: Parameter page simulated workstation** 

# <span id="page-11-0"></span>**3 Open-Loop and Sequence Control with GRAFCET**

In the LC2030 Training program it is possible to develop open-loop and sequence controls using GRAFCET charts.

On the main page of LC2030 training, click *Open-Loop Control with GRAFCET.* The following window will open:

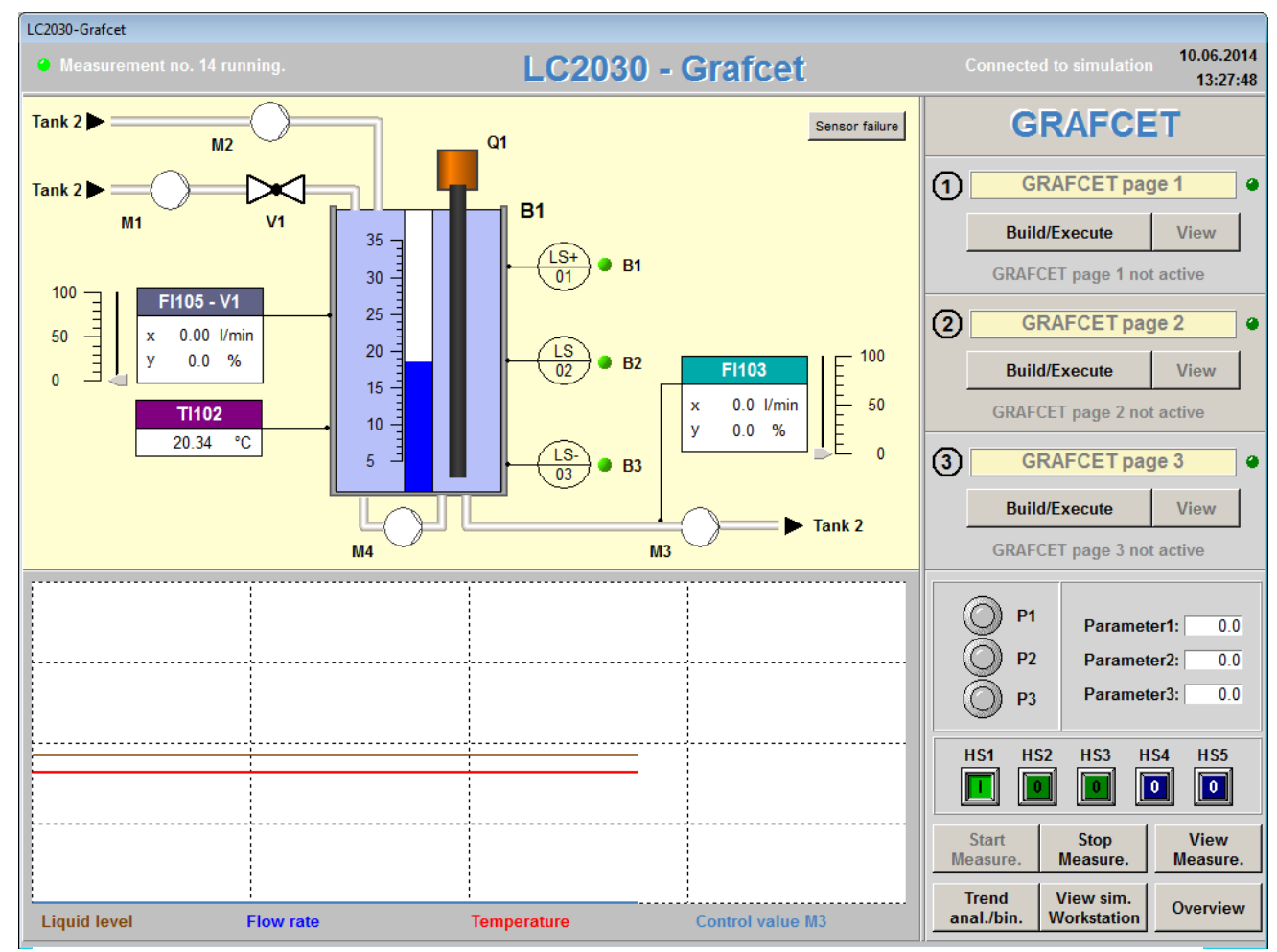

**Fig. 9: Develop GRAFCET charts for sequence and open-loop control**

Up to three GRAFCET charts can be edited and run simultaneously. Via *Edit/Run* you can edit, modify and test/monitor the GRAFCET structure. To monitor an active structure, press *View*.

Comments can be inserted in the yellow boxes next to the appropriate numbers to describe the function of the GRAFCET pages.

The LED next to the comment box or the text indicates whether the page is activated or not. If a GRAFCET page is active and running, it can be edited or deactivated by pressing the *Edit/Run* button a second time.

## <span id="page-12-0"></span>**3.1 GRAFCET-Editor**

By clicking *Edit/Run,* the GRAFCET-Editor window opens. The window will appear empty with only the tool box visible if no GRAFCET charts were created.

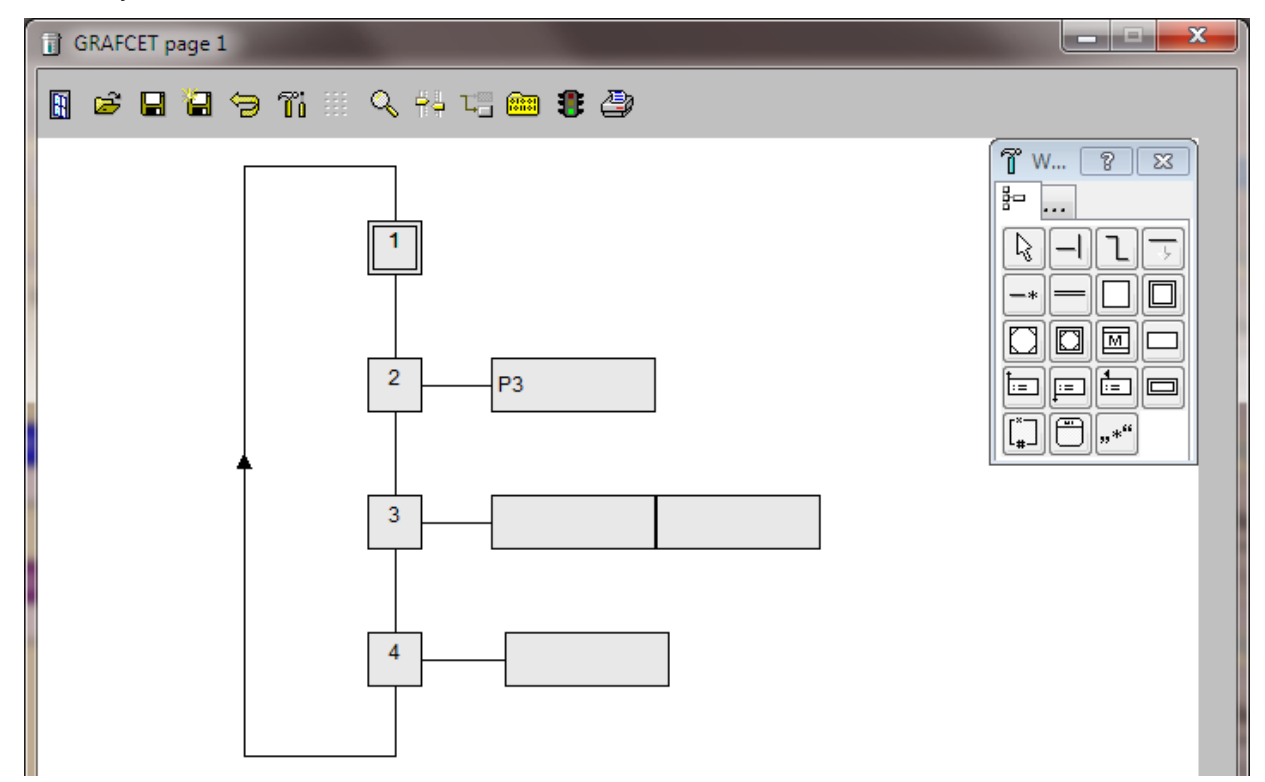

#### **Fig. 10: GRAFCET-Editor**

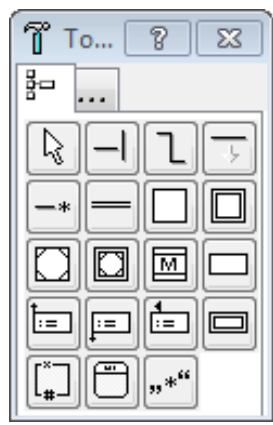

GRAFCET charts are created and modified within the GRAFCET-Editor by using the elements in the tool box.

Select any GRAFCET item in the tool box by left clicking on it. Click in the editor to position one or more elements. Use the Esc key or right click to reset the current tool to the mouse pointer.

The elements on the page are connected by directed lines or directed polygons.

To insert an element to a GRAFCET page, select it from the tool box and click the desired position within the GRAFCET page. Elements with inputs or outputs may be placed at the beginning, middle or end of directed lines. The directed lines will automatically be shortened or split if necessary.

Create directed lines or polygons by dragging with your mouse after selecting the appropriate tool from the tool box.

All inserted elements will be aligned to the current input grid.

Left click on an element to select it. By simultaneously pressing the Control key (Ctrl) and clicking other elements, multiple elements are selected at once. By first selecting one element and clicking on another while holding down the Shift key, all elements lying in this imaginary rectangle are selected. The selected elements can be moved by holding down the mouse button and dragging the elements into position.

By left clicking in an empty part of the screen and dragging the mouse while holding down the button, you can select any elements that are fully enclosed in the rectangle that is created.

#### **All mouse operations can be cancelled by clicking the right mouse button or hitting the Esc key.**

Press the Tab or Shift+Tab keys to go through the elements on a GRAFCET page. The settings dialog for the selected element appears by pressing the Enter key or doubleclicking the marked elements. Marked items can be moved using the cursor keys. Please note that this can interfere with the alignment of the grid.

When an element from the tool box is selected, it is added by clicking the GRAFCET page. It is possible to position and modify the form using the mouse if the object is resizable.

You can draw connections directly from one element to another if the auto-routing function is enabled (note the tool bar information below). The software will then automatically find a connection between the elements. The auto-routing function only works with the directed line tool. When the directed polygon tool is selected the grid points need to be set manually.

All elements added to the GRAFCET editor will be aligned to a specified grid. You can view the grid or modify the spacing by selecting the grid function in the tool bar at top of the GRAFCET window.

When moving elements, you can choose whether the connections are to be tracked (autorouting) or not (adjustable on the tool bar). The auto-routing always uses a fixed eight pixel grid, regardless of the alignment grid.

When auto-routing is activated, you can temporarily suppress this function by holding the Alt key when moving elements.

Some elements, such as steps, can only be resized to a certain limit. Other elements, such as comments, are fully resizable.

By holding the F6 key, you can temporarily show the operating direction of the directed lines/polygons. Holding the F7 key will display a crosshair. This may be used to check the alignment of the elements.

Use <Ctrl>+Insert and <Shift>+Insert to copy and paste elements. You can get information on an item by selecting it and pressing the F1 key.

Double-clicking on an element opens the configuration dialog for the item. Here you can select signals, conditions or GRAFCET macros.

# *LC2030 Training*

WinErs Didactic

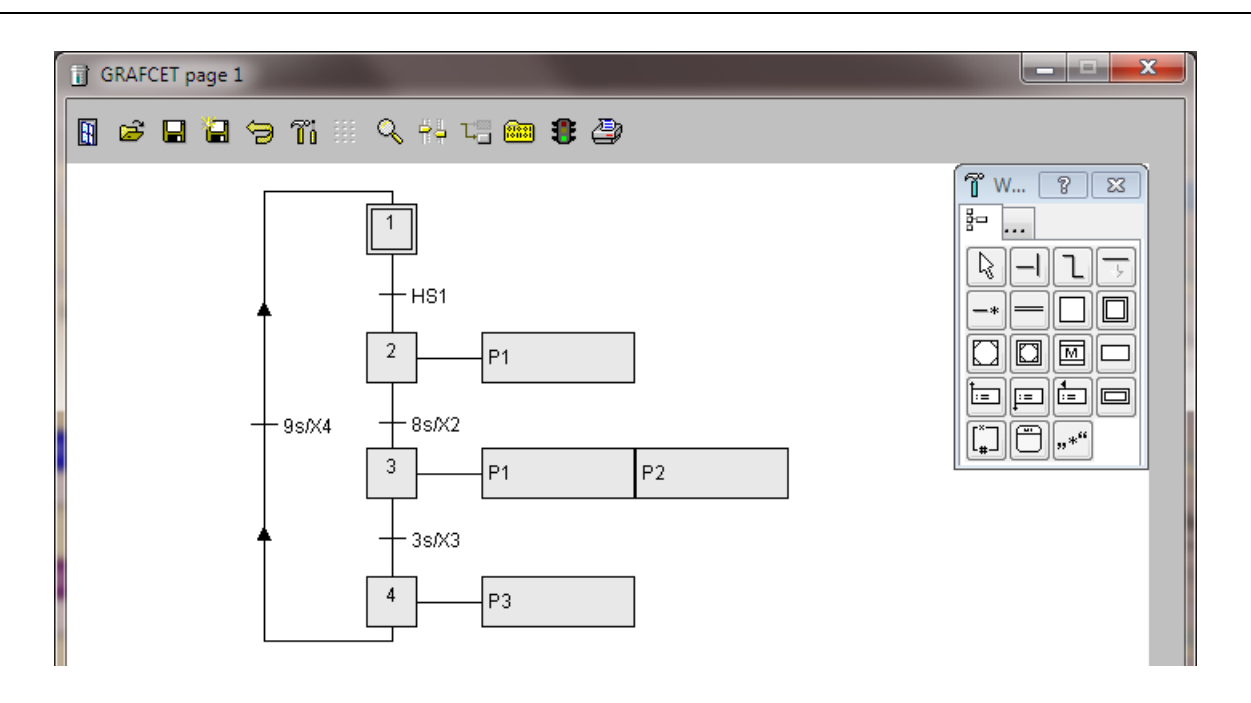

**Fig. 11: Example of a GRAFCET structure in the GRAFCET editor**

The following functions can be found in the tool bar above the GRAFCET editor:

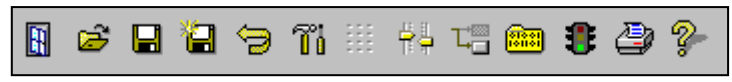

From left to right:

- Close active subwindow
- Open insert a file
- Save the current version
- Save all or the selected items to a file
- Restore to last saved version
- Fade in tool box
- Modify grid alignment settings
- General settings for the active window
- Toggle auto-routing on/off
- Compile GRAFCET page
- Activate GRAFCET page
- Print the active subwindow
- Help for the active subwindow

## <span id="page-15-0"></span>**3.2 Compile / Activate GRAFCET Charts**

Create the GRAFCET chart using the previous information.

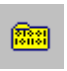

Click the index card symbol to check whether the GRAFCET chart is syntactically correct.

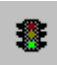

Click the traffic light symbol to compile and activate the GRAFCET chart. The chart will only be activated if it is syntactically correct.

If the GRAFCET chart was not created properly, an error message is displayed and you will be asked if the compilation messages should be shown. By clicking on the error, the erroneous part in the GRAFCET chart is highlighted.

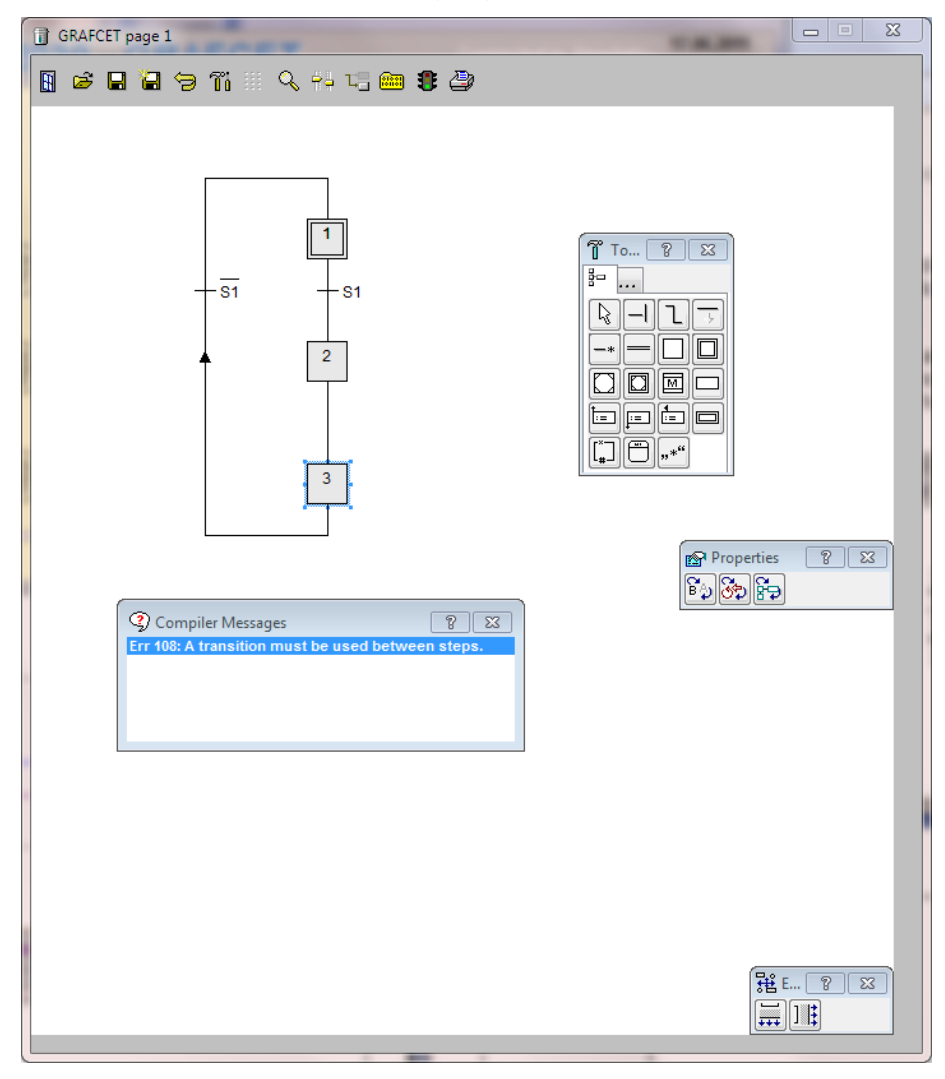

**Fig. 12: Error messages after compilation / activation of GRAFCET chart**

If the GRAFCET chart was created properly, it can be activated by clicking the traffic light symbol. All initial steps will be activated instantly.

The following window (GRAFCET view) will appear. Here you can observe the sequence of the GRAFCET chart.

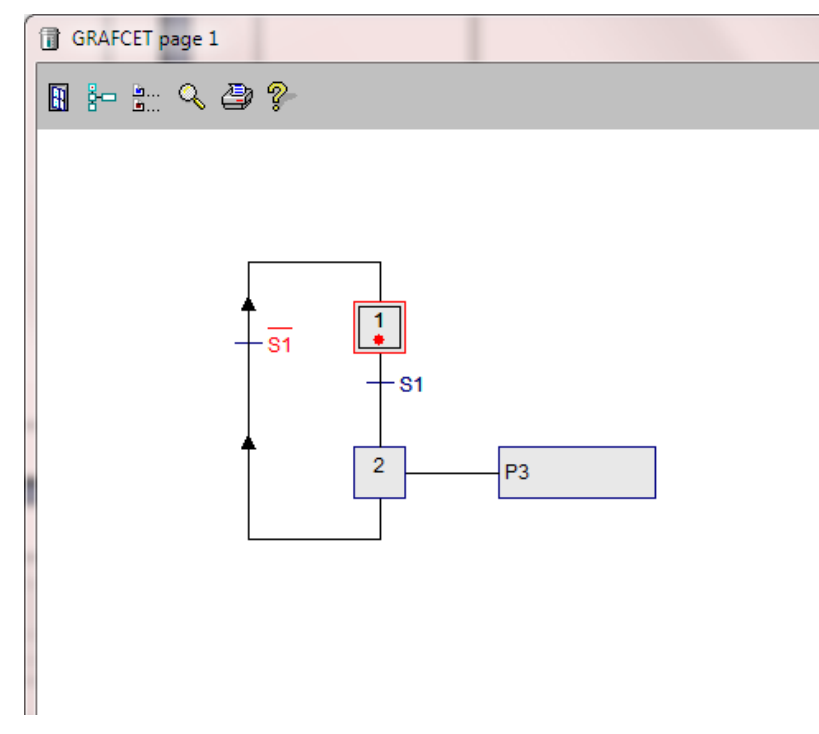

**Fig. 13: Activated GRAFCET chart**

The initial step in the GRAFCET chart shown in Fig. 14 is active. When the signal *S1* changes from Low to High, the condition of the transition is fulfilled and the following step will be activated. Hence, the signal *L1* will be set (due to the *continuous effective action*).

It is possible to specifically initiate, activate or reset certain steps. To perform the initialisation, click the initialisation symbol in the tool bar.

⋡⇔

#### The following dialog is shown:

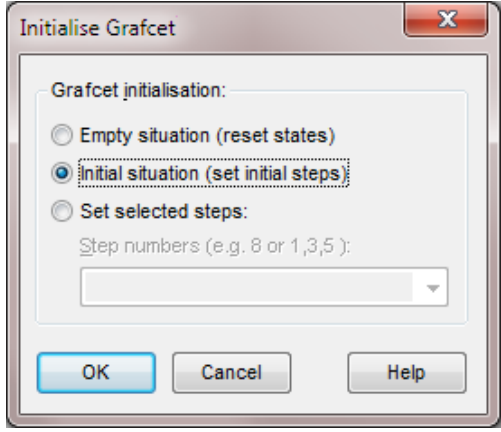

**Fig. 14: Initialise GRAFCET dialog**

These options are available:

- Empty situation (reset and stop the whole structure)
- Initial situation (all initial steps will be activated)
- Set selected steps (enter the step numbers you want to activate)

## <span id="page-17-0"></span>**3.3 GRAFCET Elements**

You can find all the elements that are necessary to create a GRAFCET chart in the tool box of the GRAFCET editor

When a GRAFCET item is selected from the tool box, the mouse cursor transforms into a symbol resembling its function.

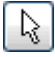

By clicking the arrow icon, pressing the ESC key or right clicking the mouse, the current tool selection will be reset to pointer mode.

To keep the tool box clearly structured, not all tools are displayed simultaneously. The two tabs shown in the top of the box represent the tools for:

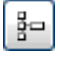

Standard GRAFCET elements, provided in DIN EN 60848.

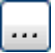

Extendend GRAFCET elements, not defined in DIN EN 60848.

## **Standard GRAFCET Elements (as found in DIN EN 60848)**

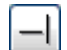

Directed line (connecting line) for directed links

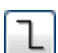

Polygon line (multiple point connecting line) for directed links

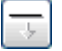

Link label for linking to other structures

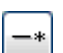

Transition condition

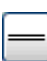

**Synchronisation** 

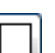

**Step** 

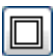

Initial step

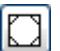

Enclosing step

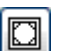

圆

Initial enclosing step

Macro step

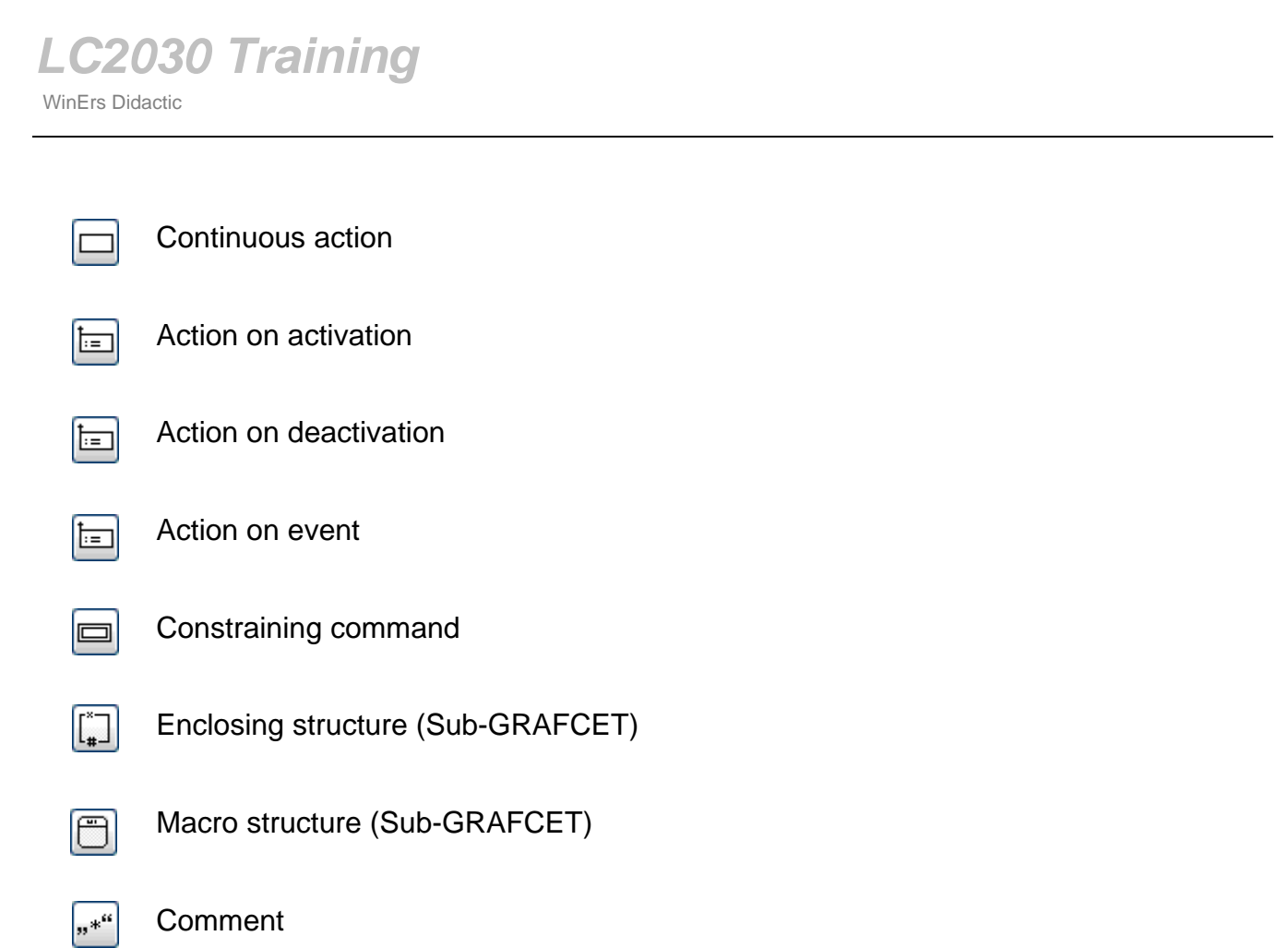

Extended GRAFCET elements are not part of DIN EN 60848, hence they are not specified further here.

# <span id="page-19-0"></span>**4 Open-Loop Control with Logic Diagrams**

In the LC2030 Training program it is possible to develop open-loop and sequence controls using GRAFCET charts or logic diagrams.

On the main page of the LC2030 program, click *Open-Loop Control with Logic Diagrams.* The following window will open:

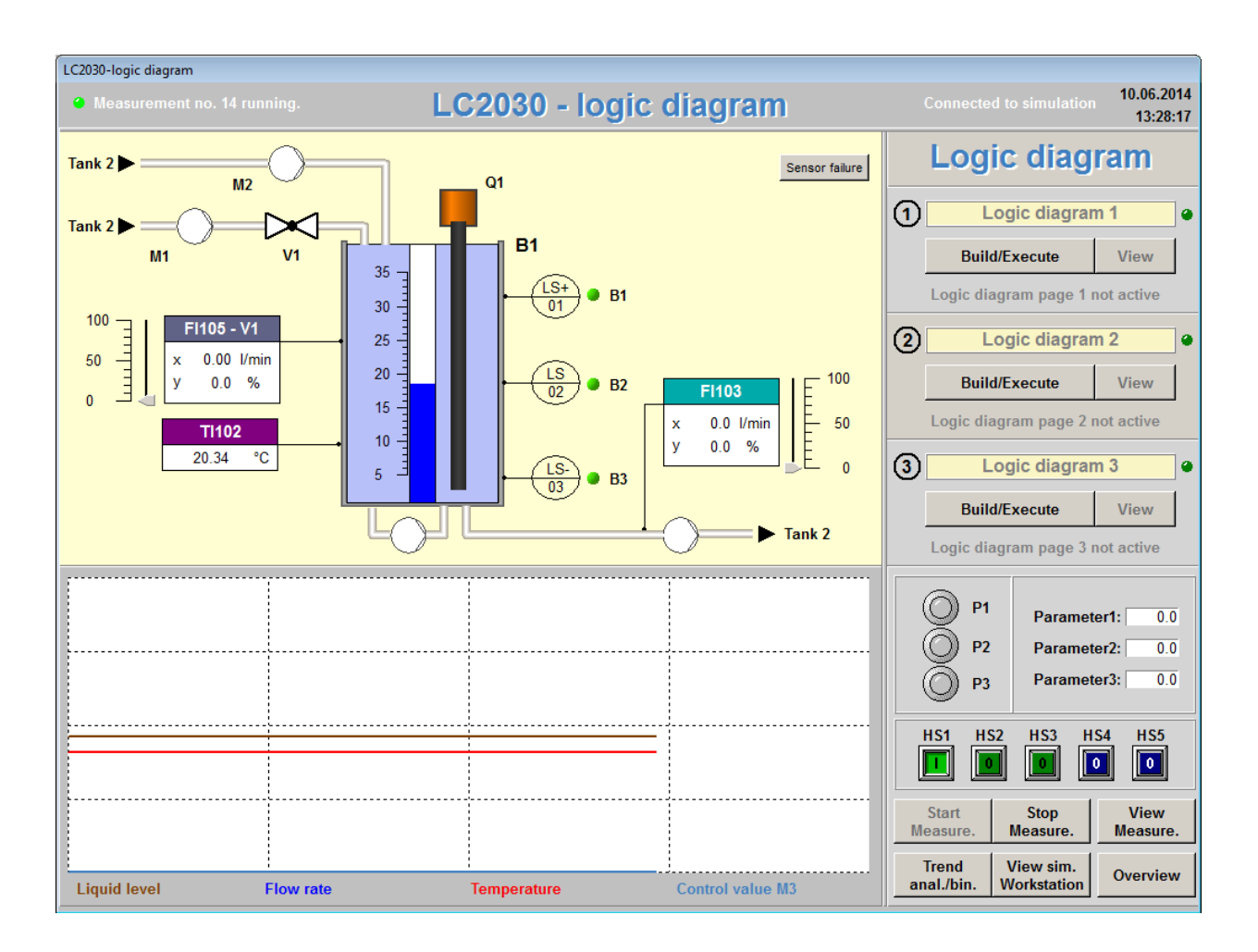

#### **Fig. 15: Open-loop control with logic diagrams**

Up to three logic diagrams can be edited and run simultaneously. They can be used to control the real or simulated LC2030 workstation. Via *Edit/Run* you can edit, modify and test/monitor the logic diagram structure. To monitor an activated structure press *View*.

You can insert comments in the yellow boxes next to the numbers to describe the function of your logic diagram pages.

<span id="page-19-1"></span>The LED next to the comment box or the text indicates whether or not the page is active. If a GRAFCET page is active and running, it can be edited or deactivated by pressing the *Edit/Run* button a second time.

# **4.1 Logic Diagram Editor**

By clicking *Edit/Run* the logic diagram editor window opens. The window will appear empty with only the tool box visible if no logic diagram charts were created.

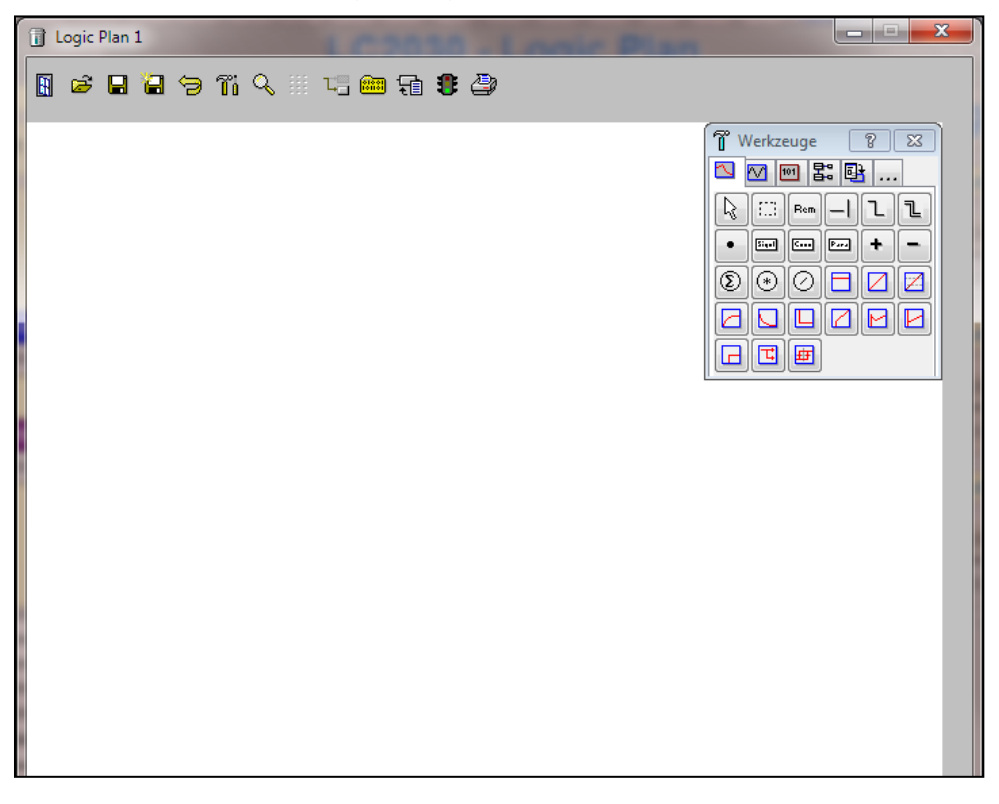

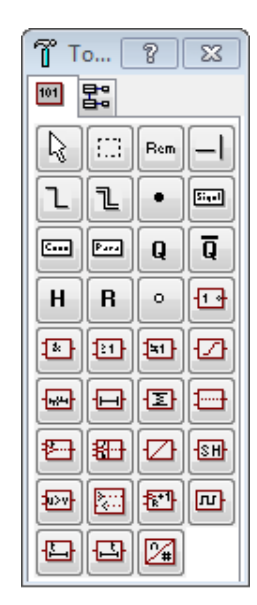

**Fig. 16: Logic diagram editor**

Within the logic diagram-editor logic diagrams are created and modified by using the elements in the tool box.

You can select any item in the tool box by left clicking it. Position the element by clicking in an open space in the editor. Use the Esc key or right click with the mouse to reset the current tool to the standard mouse pointer.

The elements on the page are connected by directed lines or directed polygons.

To insert an element into a logic diagram, select it from the tool box and click the desired position within the logic diagram page. Elements with inputs or outputs may be placed at the beginning, middle or end of directed lines. The directed lines will automatically be shortened or split if necessary.

Create directed lines or polygons by dragging with your mouse after selecting the appropriate tool from the tool box.

All inserted elements will be aligned to the current input grid.

Left click on any element to select it. By simultaneously pressing the Control key (Ctrl) and clicking other elements, multiple elements are selected at once. By first selecting one element and clicking on another while holding down the Shift key, all elements lying in this imaginary rectangle are selected. The selected elements can be moved by holding down the mouse button and dragging the elements into position.

By left clicking in an empty part of the screen and dragging the mouse while holding down the button, you can select any elements that are fully enclosed in the rectangle that is created.

#### **All mouse operations can be cancelled by clicking the right mouse button or hitting the Esc key.**

Press the Tab or Shift+Tab keys to go through the elements on a logic diagram page. The settings dialog for the selected element appears by pressing the Enter key or doubleclicking the marked elements. Marked items can be moved using the cursor keys. Please note that this can interfere with the alignment to the grid.

When an element from the tool box is selected, it is added by clicking the logic diagram page. It is possible to arrange and position it by modifying the form using the mouse if the object is resizable.

You can draw connections directly from one element to another if the auto-routing function is enabled (note the tool bar information below). The software will then automatically find a connection between the elements. The auto-routing function only works with the directed line tool. When the directed polygon tool is selected the grid points need to be set manually.

All elements added to the logic diagram editor will be aligned to a specified grid. You can view the grid or modify the spacing by selecting the grid function in the tool bar at top of the logic diagram window.

When moving elements, you can choose whether the connections are to be tracked (autorouting) or not (adjustable on the tool bar). The auto-routing always uses a fixed eight pixel grid, regardless of the alignment grid.

You can temporarily suppress this function by holding the Alt key when moving elements as long as auto-routing is activated.

Some elements, such as steps, can only be resized to a certain limit. Other elements, such as comments, are fully resizable.

Holding the F7 key will display a crosshair. This may be used to check the alignment of the elements.

Use <Ctrl>+Insert and <Shift>+Insert to copy and paste elements. You can get information on an item by selecting it and then pressing the F1 key.

# *LC2030 Training*

WinErs Didactic

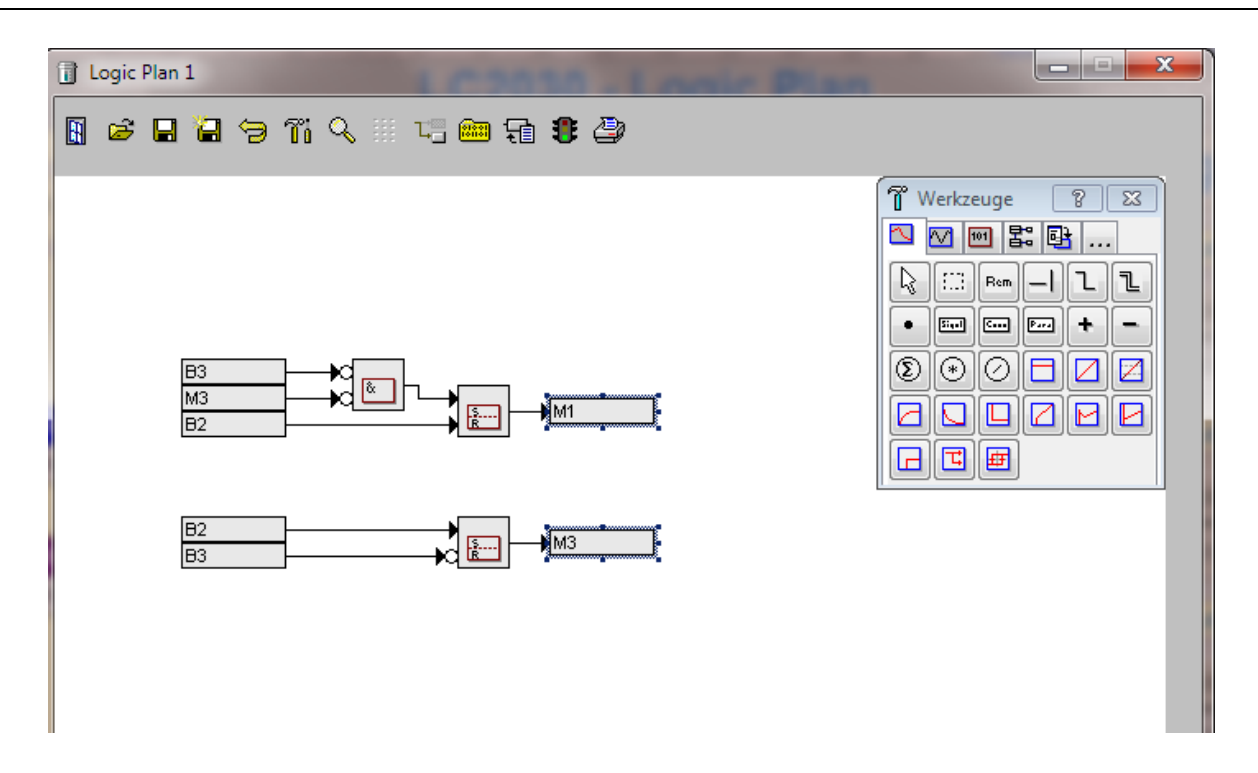

**Fig. 17: Example of Logic Plan**

The following functions can be found in the tool bar above the logic diagram editor:

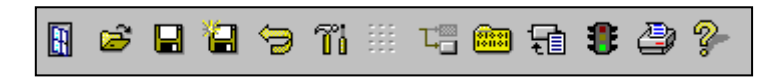

From left to right:

- Close active subwindow
- Open insert a file
- Save current version
- Save all or the selected items to a file
- Restore to last saved version
- Show tool box (if hidden)
- Modify grid alignment settings
- Toggle auto-routing on/off
- Compile logic diagram
- Switch parameter mode on/off after compilation
- Activate logic diagram
- Print the active subwindow
- Help on active subwindow

## <span id="page-23-0"></span>**4.2 Logic Diagram Compilation and Activation**

You can find all the elements that are necessary to create a logic diagram in the toolbox.

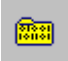

Click the index card symbol to check whether the logic diagram is syntactically correct.

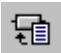

This button enables parameter mode. You can set the block parameters (e.g. timer) after they have been compiled correctly and verified. Double-click the block you want to adjust and a dialog with the corresponding parameters will open.

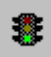

Click the traffic light symbol to compile and activate the logic diagram. The logic diagram will only be activated if it is syntactically correct.

If the plan was not properly created, an error message is displayed and you will be asked if the compilation messages should be shown. By clicking on the error, the erroneous part in the the logic diagram is highlighted.

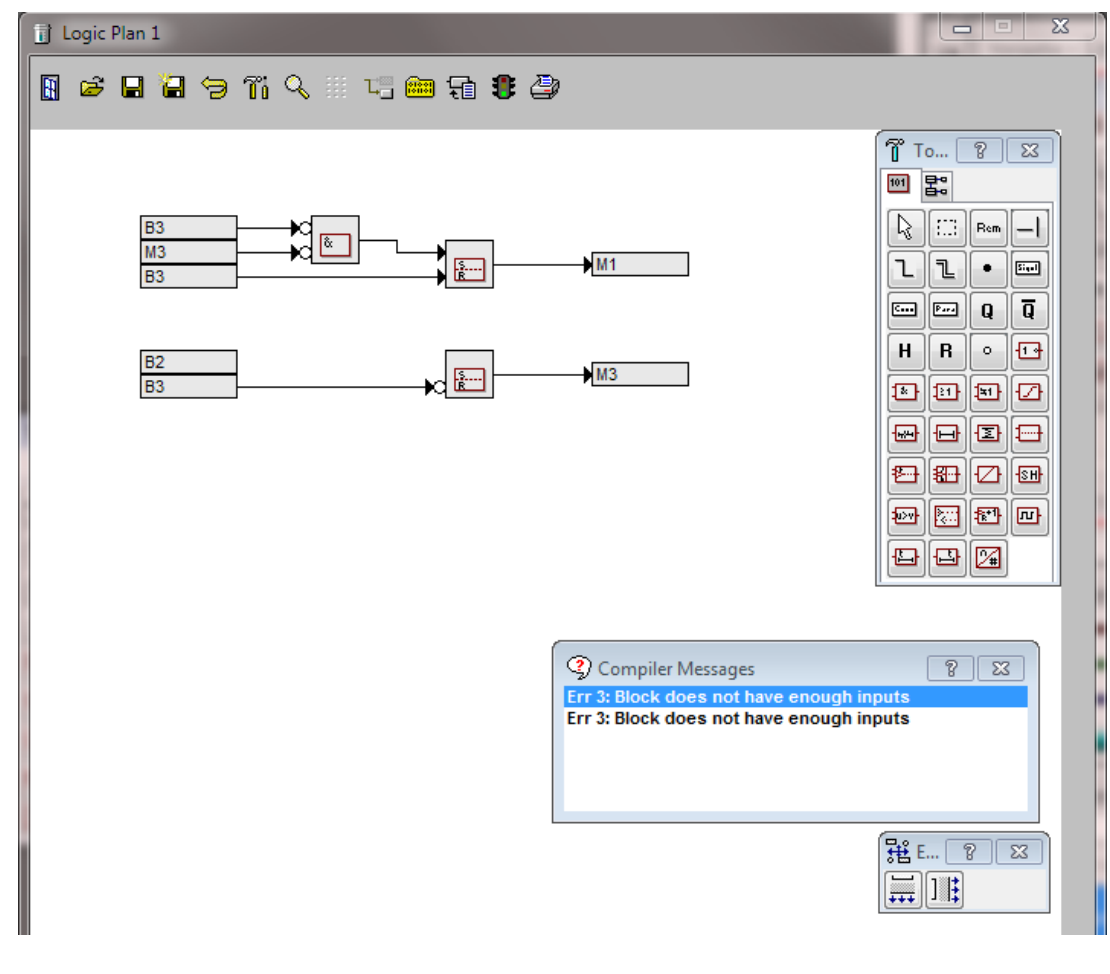

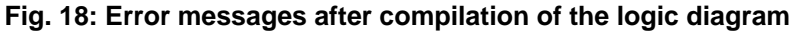

If the plan was created properly, you can switch to parameter mode to further configure blocks or you can activate the logic diagram by clicking the traffic light symbol.

The following window (logic diagram view) will appear. Here you can observe the sequence of the logic diagram chart or change parameters of logic blocks by double-clicking them with the left mouse button.

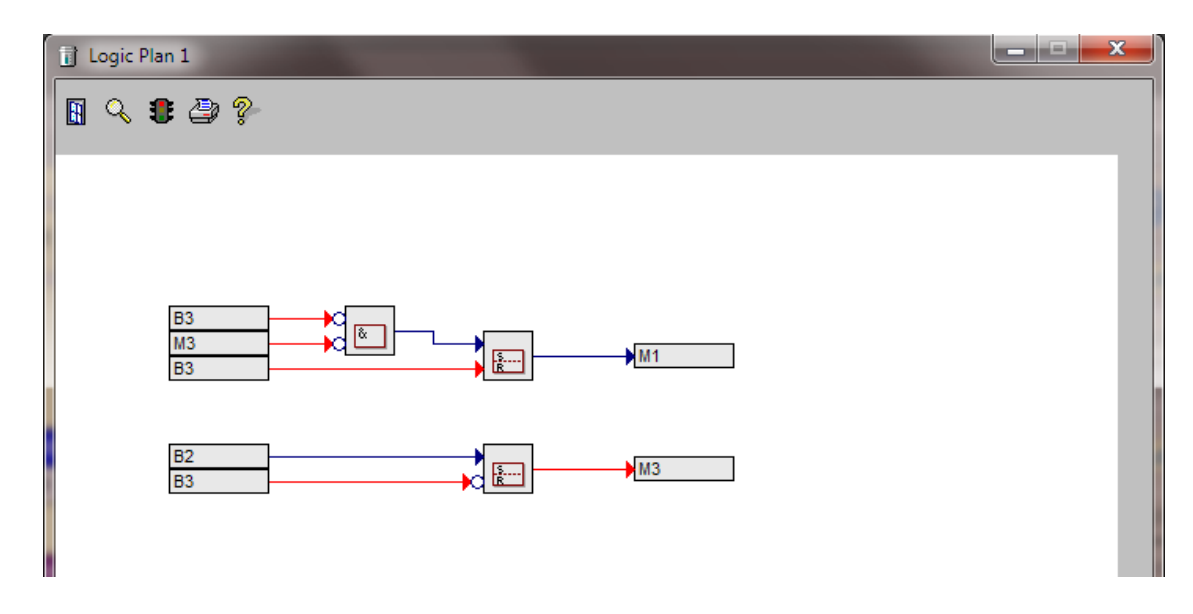

**Fig. 19: Activated logic diagram in view mode**

## <span id="page-25-0"></span>**4.3 Logic Diagram Elements**

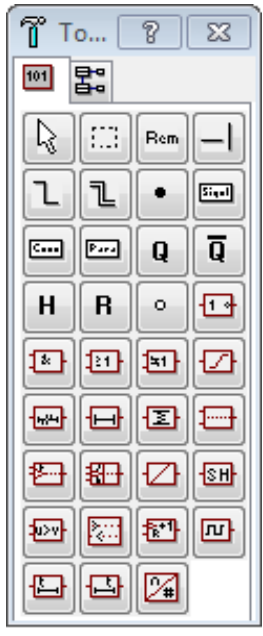

Please find a short description of the logic plan elements below.

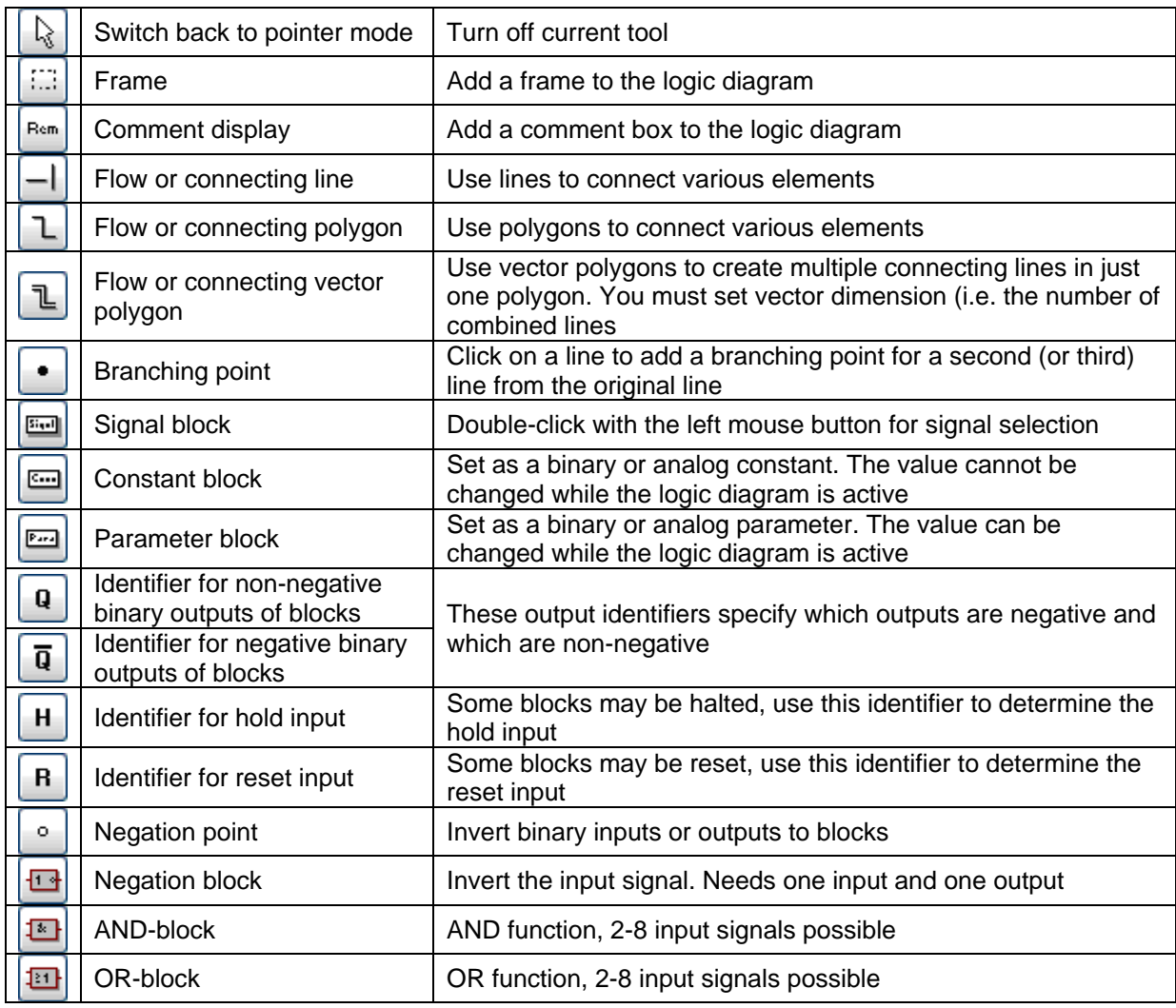

WinErs Didactic

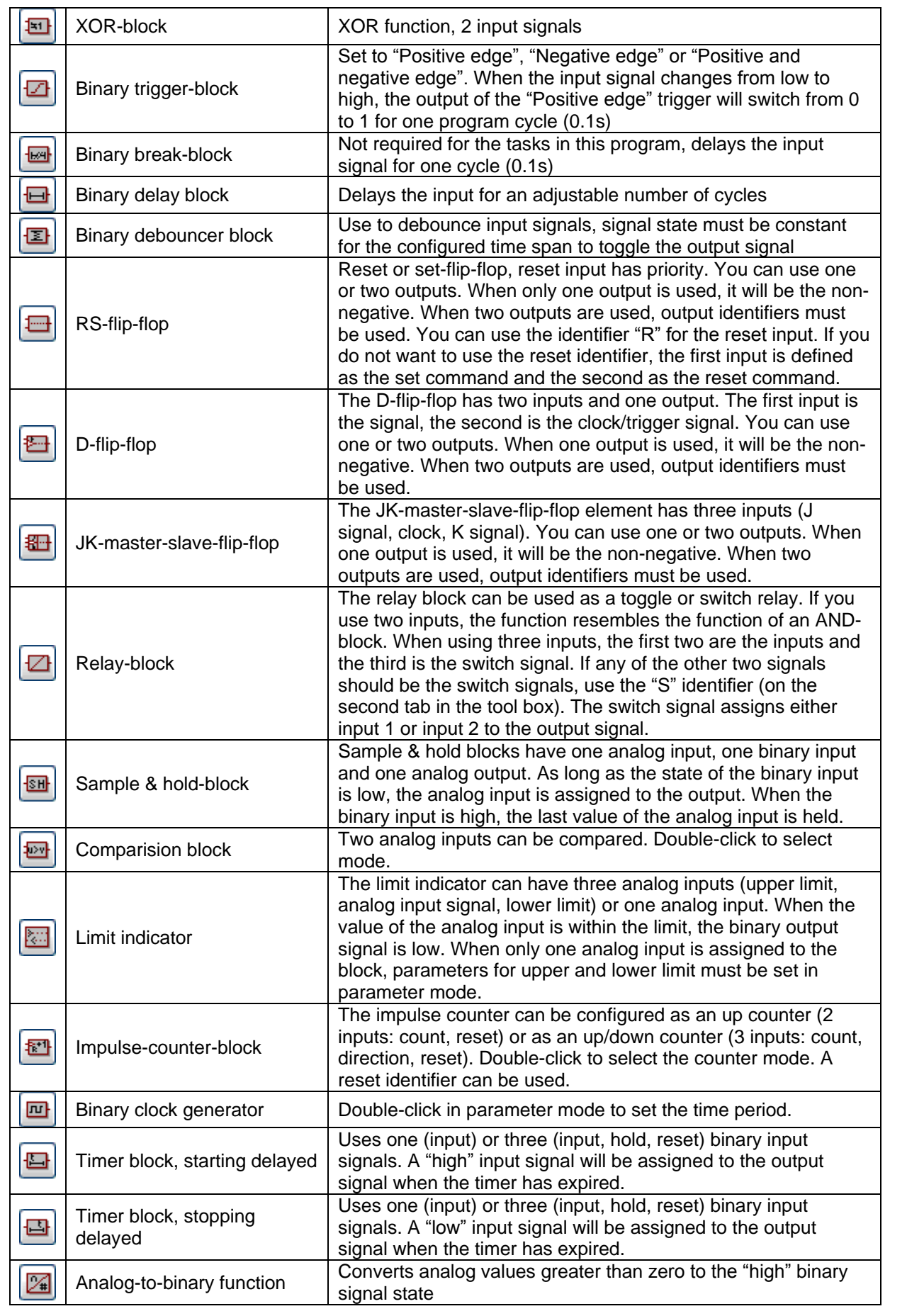

WinErs Didactic

Information regarding errors, inaccuracies and expansion options are highly appreciated!

Please send an e-mail to: [info@schoop.de](mailto:info@schoop.de)

If you would like further information on the process control and simulation system WinErs, please contact us at:

Ingenieurbüro Dr.-Ing. Schoop GmbH Riechelmannweg 4 D-21109 Hamburg Telephone number: 040 / 754 922 30 [www.schoop.de](http://www.schoop.de/) Email: info@schoop.de